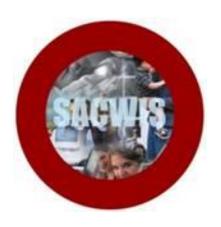

## **Knowledge Base Article**

#### **Table of Contents**

| Overview                           | 3  |
|------------------------------------|----|
| Using the Name Match Precision Bar | 3  |
| Performing a Person Search         | 5  |
| Performing an Intake Search        | 8  |
| Performing a Case Search           | 10 |
| Performing a Provider Search       | 11 |
| Performing an Employee Search      | 12 |

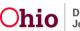

#### Overview

This article explains the process of using the following Search functionalities in SACWIS

- Person Search
- Intake Search
- Case Search
- Provider Search
- Employee Search

**Note**: All search screens have been streamlined, placing the most commonly used search criteria first.

#### **Using the Name Match Precision Bar**

When you perform a search in SACWIS, you will see a **Name Match Precision** bar at the bottom of the screen. The bar allows some control regarding the volume of search results. The bar defaults to the **AKA/Nicknames** search.

**Note**: The settings apply only to name fields, not other search criteria. The results default to **Sort by Relevance** based on the system match score. Users can select a different sort order from the **Sort by** drop-down menu, then click search again.

The text based searches score matches in the following way:

- 100% = First Name/Last Name exactly matches the search criteria
- 97.5% = AKA exact match
- 95% = Nickname match (equivalent nickname for search criteria matches)
- 90% = First/Last Name alternate spelling match (search criteria similarly spelled)
- 87.5% = AKA alternate spelling match (search criteria similarly spelled to AKA)
- 85% = First/Last Name phonetic match
- 82.5% = AKA phonetic match

The system averages these scores across all search fields to arrive at the "Relevancy" score for each potential match.

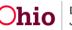

A search using the default setting will return results matching entered names, including **AKA names/nicknames**.

| Name Match Precision        |                           |                 | Sort by:                     |
|-----------------------------|---------------------------|-----------------|------------------------------|
| Returns results matching en | tered names including AKA | names/nicknames | Relevance (Highest-Lowest) • |
| Fewer Results               | + AKA/Nicknames           | More Results    |                              |
| Search Clear For            | m                         | more resulta    |                              |

The **Name Match Precision** bar can be set to return name variation results at 80% accuracy or 60% accuracy. If you wish to expand the volume of search results:

1. Click slightly to the right of the gray portion of the bar.

| Name Match Precision                                      |                 |         |              |  | Sort by:                   |  |  |
|-----------------------------------------------------------|-----------------|---------|--------------|--|----------------------------|--|--|
| Returns results matching entered names including AKA name |                 | mes/nic | /nicknames   |  | Relevance (Highest-Lowest) |  |  |
|                                                           | + AKA/Nicknames |         |              |  |                            |  |  |
| Fewer Results                                             |                 |         | More Results |  |                            |  |  |

The text in the gray box now reads: **Name Variations 80%**. This search will return results matching entered names, including AKA names/nicknames and name variations with 80% matching precision.

2. Click, Search.

| Name Match Precision                                                                                                    | Sort by:                   |
|----------------------------------------------------------------------------------------------------|----------------------------|
| Returns results matching entered names including AKA names/nicknames and name variations with 80%<br>matching precision | Relevance (Highest-Lowest) |
| Fewer Results  Clear Form                                                                                               |                            |

3. Click to the far right of the gray portion of the bar.

| Name Match Precision                                                 | Sort by:        |  |              |                              |
|----------------------------------------------------------------------|-----------------|--|--------------|------------------------------|
| Returns results matching entered names including AKA names/nicknames |                 |  |              | Relevance (Highest-Lowest) • |
|                                                                      | + AKA/Nicknames |  |              |                              |
| Fewer Results                                                        |                 |  | More Results |                              |

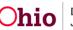

The text in the gray box now reads: **Name Variations 60%**. This search will return results matching entered names, including AKA names/nicknames and name variations with 60% matching precision.

4. Click, Search.

| Returns results matching entered names including AKA nam<br>matching precision | es/nicknames and name variations with 60% | Relevance (Highest-Lowest) |
|--------------------------------------------------------------------------------|-------------------------------------------|----------------------------|
| Fewer Results                                                                  | + Name Variations 60%<br>More Results     |                            |
| Search Clear Form                                                              |                                           |                            |

Another search option is, **Exact Match**.

5. Click on the far left end of the bar.

|               | + Name Variations 60% |
|---------------|-----------------------|
| Fewer Results | More Results          |

The text in the gray box now reads: **Exact Match**. This search will return results exactly matching entered terms.

6. Click, Search.

| Name Match Precision                           | Sort by:                     |
|------------------------------------------------|------------------------------|
| Returns results exactly matching entered terms | Relevance (Highest-Lowest) • |
| Exact Match<br>Fewer Results                   | More Results                 |
| Search Clear Form                              |                              |

#### Performing a Person Search

**Important**: Merged person ID is no longer in the reference type field on the person search criteria page. Instead, if a search is conducted using a person ID that has been merged, the current person ID will automatically be returned in the search results with a merged badge. Merged person ID remains a reference type in the person record, it is just no longer needed as search criteria.

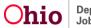

From the SACWIS Home Page:

- 1. Click, Search.
- 2. Click, Person Search.

| Ohio SACI                | WIS                                 | Bailey, Beetle / Loc<br>Bridges Southeast<br>Development1 / 3-1 |                       | : 08/23/2017 10:17:03 AM |                                |        | A Home 👻          | Recent      Q Search     Person Search                            | • 🕄 Help • |
|--------------------------|-------------------------------------|-----------------------------------------------------------------|-----------------------|--------------------------|--------------------------------|--------|-------------------|-------------------------------------------------------------------|------------|
| Alerts                   | Home<br>Action Items                | Approvals                                                       | Intake<br>Assignments | Case                     | Provider                       |        | Financial         | Intake Search<br>Case Search<br>Provider Search<br>Provider Match | n          |
|                          | ast messages at this i              |                                                                 |                       |                          |                                |        |                   | Employee Search<br>Agency Search                                  | j          |
| 0 Alerts Sine            | ce 08/23/2017 10:17<br>1 day 7 days | AM<br>14 days                                                   |                       | Sort By:                 | Activity Date (Newest First) V | Filter | Show more filters |                                                                   |            |
| Assignmen<br>No Alerts F |                                     |                                                                 |                       |                          |                                |        |                   |                                                                   |            |

The Search For Person screen displays.

3. Enter search criteria.

**Note**: It is sometimes more advantageous to enter the entire name of a person, even if there is uncertainty about spelling; the system will recognize "sounds like" (phonetic) names. The system will also recognize common name variations, i.e., Bob, Bobby, Rob, Robert.

**Important**: A wildcard is automatically applied to the end of name fields. A wildcard means that the system will look for names that begin with the characters entered. For example, if you type "Johns" the system may also return "Johnson." Do not enter a per cent symbol ("%") in any field, as the system no longer recognizes that as a wildcard.

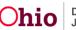

4. Click, Reference, TCN, and Address Criteria

| Search For Person                                                                            |                          |                                                                                                    |
|----------------------------------------------------------------------------------------------|--------------------------|----------------------------------------------------------------------------------------------------|
| Person <u>ID</u> :                                                                           | ~ OR ~                   | SSN:                                                                                                    |
| Note: If Person ID or SSN are entered, all other search criteria will be ignored             | OR                       |                                                                                                    |
| Last Name: First Name: Middle Name:                                                          |                          | Gender:                                                                                                    |
| DOB:                                                                                         | ~ OR ~                   | Age Range:         -         -         -         -         -         -         -         -         -         -         -         -         -         -         -         -         -         -         -         -         -         -         -         -         -         -         -         -         -         -         -         -         -         -         -         -         -         -         -         -         -         -         -         -         -         -         -         -         -         -         -         -         -         -         -         -         -         -         -         -         -         -         -         -         -         -         -         -         -         -         -         -         -         -         -         -         -         -         -         -         -         -         -         -         -         -         -         -         -         -         -         -         -         -         -         -         -         -         -         -         -         -         -         -         - |
| Reference, TCN, and Address Criteria V                                                       |                          |                                                                                                    |
| Name Match Precision<br>Returns results matching entered names including AKA names/nicknames | Sort by:<br>Relevance (F | Highest-Lowest) •                                                                                                    |
| + AKAINicknames                                                                              | More Results             |                                                                                                    |
| Search Clear Form                                                                            |                          |                                                                                                    |

Additional search options become available.

- 5. Add the search parameters, as applicable.
- 6. Click, Search.

| Reference, TCN, and Address Criteria                                                         |                                        |
|----------------------------------------------------------------------------------------------|----------------------------------------|
| Address Lookup:                                                                              |                                        |
| Enter at least 8 characters to get address suggestions                                       |                                        |
| Unit Name:                                                                                   | Unit Number:                           |
| County:                                                                                      | Authentication Number (TCN):           |
| Reference Type:                                                                              |                                        |
| Name Match Precision<br>Returns results matching entered names including AKA names/nicknames | Sort by:<br>Relevance (Highest-Lowest) |
| + AKA/Nicknames Fewer Results More Results                                                   |                                        |
| Search Clear Form                                                                            |                                        |

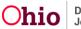

The Person Search Results grid appears.

**Note**: The system can return up to 120 results. If there are many results, it may be necessary to refine your search criteria.

Each search result has a Related Persons link.

7. Click, the **Related Persons** link below the appropriate name.

| Perso        | on Search Results                                               |         |        |           |  |
|--------------|-----------------------------------------------------------------|---------|--------|-----------|--|
|              | s) 1 to 15 of 120 / Page 1 of 8<br>ude only active case members |         |        |           |  |
|              | Person Name / ID                                                | Address | Gender | (Age) DOB |  |
| view<br>edit |                                                                 |         |        |           |  |
| COR          | Related Persons.~                                               |         |        |           |  |
| view<br>edit |                                                                 |         |        |           |  |
| 5.00         | Related Persons.~                                               |         |        |           |  |
| view<br>edit |                                                                 |         |        |           |  |

A drop-down list of **Related Persons** appears.

8. Click the name of any individual to retrieve the **Person Overview** screen.

| Related Persons ^ |                                    |
|-------------------|------------------------------------|
|                   | Relationship<br>Biological Mother  |
|                   | Relationship<br>Biological Brother |
|                   | Relationship<br>Biological Father  |
|                   | Relationship<br>Unknown            |
|                   |                                    |

#### **Performing an Intake Search**

From the SACWIS Home Screen:

- 1. Click, Search.
- 2. Click Intake Search from the drop-down menu.

| Ohio SACWIS                     | Bailey, Beetle / <u>Lo</u><br>Bridges Southeast<br>Development1 / <u>3-</u> |             | 08/23/2017 10:17:03 AM |          | A Home -  | Recent - Q Search - Person Search - Person Search |
|---------------------------------|-----------------------------------------------------------------------------|-------------|------------------------|----------|-----------|---------------------------------------------------|
| Home                            |                                                                             | Intake      | Case                   | Provider | Financial | Intake Search n                                   |
|                                 |                                                                             |             |                        |          |           | Case Search                                       |
| Alerts Action Items             | Approvals                                                                   | Assignments |                        |          |           | Provider Search                                   |
|                                 |                                                                             |             |                        |          |           | Provider Match                                    |
|                                 |                                                                             |             |                        |          |           | Employee Search                                   |
| No Broadcast messages at this t | time.                                                                       |             |                        |          |           | Agency Search                                     |

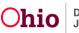

The Search For Intake screen appears.

- 3. Provide search criteria.
- 4. Click, **Case, Reporter, Participant and Address Criteria** for additional search options.
- 5. Enter additional search options, as applicable.
- 6. Click, **Search**.

| Search For Intake                                                                                                    |                                            |   |
|----------------------------------------------------------------------------------------------------|--------------------------------------------|---|
| Intake ID:                                                                                                    |                                            |   |
|                                                                                                    |                                            |   |
|                                                                                                    |                                            |   |
|                                                                                                    | OR                                         |   |
| Received Date/Time Range:                                                                                                    |                                            |   |
| · · · · · · · · · · · · · · · · · · ·                                                                                                    |                                            | • |
| From Date                                                                                                    | To Date                                    |   |
|                                                                                                    |                                            |   |
|                                                                                                    |                                            |   |
| Intake Category:                                                                                                    | Intake Type:                               | • |
|                                                                                                    |                                            |   |
| Intake Status:                                                                                                    | Agency:                                    |   |
| Υ                                                                                                    | Ohio Department of Job and Family Services | • |
|                                                                                                    |                                            |   |
| Screener Last Name:                                                                                                    |                                            |   |
| Screener First Name:                                                                                                    |                                            |   |
| Screener First Name:                                                                                                    |                                            |   |
|                                                                                                    |                                            |   |
|                                                                                                    |                                            |   |
|                                                                                                    |                                            |   |
| Case, Reporter, Participant and Address Criteria.^                                                                                                    |                                            |   |
| Gase, Reporter, Participant and Address Criteria.                                                                                                    |                                            |   |
| Case, Reporter, Participant and Address Criteria.^                                                                                                    | Case Last Name:                            |   |
|                                                                                                    | • OR ~                                     |   |
|                                                                                                    |                                            |   |
|                                                                                                    | • OR ~                                     |   |
|                                                                                                    | - OR ~<br>Case First Name:                 |   |
| Case ID:                                                                                                    | • OR ~                                     |   |
| Case ID:<br>Decision Date/Time Range :                                                                                                    | OR ~ Case First Name:                      | × |
| Case ID: Decision Date/Time Range :                                                                                                    | OR ~ Case First Name:                      | ~ |
| Case ID:<br>Decision Date/Time Range :                                                                                                    | OR ~ Case First Name:                      | ~ |
| Case ID: Decision Date/Time Range :                                                                                                    | OR ~ Case First Name:                      | × |
| Case ID: Decision Date/Time Range : From Date                                                                                                    | OR Case First Name:                        | × |
| Case ID: Decision Date/Time Range :                                                                                                    | OR ~ Case First Name:                      | ~ |
| Case ID:                                                                                                    | OR Case First Name:                        |   |
| Case ID:  Decision Date/Time Range :  From Date  Name Match Precision Returns results matching entered names including AKA names/nicknames  + AKA/Nicknames | OR Case First Name:                        |   |
| Case ID:                                                                                                    | OR Case First Name:                        |   |

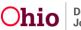

#### **Performing a Case Search**

**Important**: Merged Case ID is no longer found in the reference type drop-down. Instead, if search is conducted using a merged case ID, the current case ID will automatically be returned in the search results, identified by a merged badge. Duplicate cases will be returned with a duplicate badge and on click, will navigate to the primary case.

From the SACWIS Home Page:

- 1. Click, Search.
- 2. Select **Case Search** from the drop-down menu.

| Ohio SACWIS                  |                     |      |          | A Home - O | Recent • Q Search • O Help •<br>Person Search |
|------------------------------|---------------------|------|----------|------------|-----------------------------------------------|
| Home                         | Intake              | Case | Provider | Financial  | Intake Search                                 |
|                              |                     |      |          |            | Case Search                                   |
| Alerts Action Items          | Approvals Assignmen | its  |          |            | Provider Search                               |
|                              |                     |      |          |            | Provider Match                                |
| BROADCAST MESSAGES           |                     |      |          |            | Employee Search                               |
| 08/09/2017 04:36 PM Medicaid | d Eligibility Issue |      |          |            | Agency Search                                 |

#### The Search For Case screen appears.

- 3. Complete the information.
- 4. Click, Search.

| Search For Case                                                                              |                       |                    |
|----------------------------------------------------------------------------------------------|-----------------------|--------------------|
| Case ID:                                                                                     | ~ OR ~                | Case Last Name:    |
|                                                                                              |                       | Case First Name:   |
|                                                                                              | OR                    |                    |
| Case Reference Type:                                                                         |                       |                    |
| Worker Last Name:                                                                            |                       |                    |
| Worker First Name:                                                                           |                       |                    |
| Name Match Precision<br>Returns results matching entered names including AKA names/nicknames | Sort by:<br>Relevance | e (Highest-Lowest) |
| + AKA/Nicknames                                                                              | More Results          |                    |
| Search Clear Form                                                                            |                       |                    |

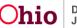

The Search Results grid appears.

5. Click, **View Case Members** to display the case members.

| Sea    | rch I  | Results                 |              |                                         |          |                          |                         |
|--------|--------|-------------------------|--------------|-----------------------------------------|----------|--------------------------|-------------------------|
| Result | t(s) 1 | to 9 of 9 / Page 1 of 1 |              |                                         |          |                          |                         |
|        |        | Case Name / ID          | Case Address | Current Case Status / Effective<br>Date | Category | Agency<br>Primary Worker | Agency Phone /<br>Email |
| e      | dit    |                         |              |                                         |          |                          |                         |
|        | Ľ      | View Case Members ^     | ]            |                                         |          |                          |                         |
|        | _      |                         |              |                                         |          |                          |                         |

#### **Performing a Provider Search**

From the SACWIS Home Page:

- 1. Click, Search.
- 2. Click, Provider Search.

|     | Ohio SAC | TWIS         |           |           |      | A Home + |          |           |  | ent - Q Search -<br>Person Search | 🕄 Help 👻 |
|-----|----------|--------------|-----------|-----------|------|----------|----------|-----------|--|-----------------------------------|----------|
|     |          | Home         | Intak     | e         | Case |          | Provider | Financial |  | Intake Search                     |          |
| - 1 |          |              |           |           |      |          |          |           |  | Case Search                       | _        |
|     | Alerts   | Action Items | Approvals | Assignmer | its  |          |          |           |  | Provider Search                   |          |

The Search For Provider Profile screen appears.

3. Enter search parameters.

| Search For Provider Profile |    |                   |                    |                      |
|-----------------------------|----|-------------------|--------------------|----------------------|
| Provider ID:                |    |                   |                    |                      |
|                             |    |                   |                    |                      |
|                             | OR |                   |                    |                      |
| Provider Name:              |    | Member Last Name: | Member First Name: | Member Middle Name : |

- 4. Click Address, Contact and Provider Reference Criteria for additional search options.
- 5. Enter additional information, as applicable.
- 6. Click, Search.

| Address, Contact and Provider Reference Criteria A                   |              |
|----------------------------------------------------------------------|--------------|
| Address Lookup:                                                      |              |
|                                                                      |              |
| Unit Name:                                                           | Unit Number: |
| *                                                                    |              |
| Name Match Procision                                                 |              |
| Returns results matching entered names including AKA names/nicknames |              |
|                                                                      |              |
| + AKA/Nicknames                                                      |              |
| Fewer Results More Results                                           |              |
| Search Clear Form                                                    |              |

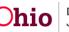

The Search Results grid appears.

7. Click, **View Provider Type Information** to see what services are available from the listed Provider, as well as the Provider's status.

| Search       | Search Results                   |             |                 |                   |                               |           |  |  |  |
|--------------|----------------------------------|-------------|-----------------|-------------------|-------------------------------|-----------|--|--|--|
| Result(s)    | 1 to 15 of 139 / Page 1 of 10    |             |                 |                   |                               |           |  |  |  |
|              |                                  | r Name / ID | Provider Status | Provider Category |                               | Address   |  |  |  |
| view<br>edit |                                  |             | ACTIVE          | NONODJFS          |                               |           |  |  |  |
| <u>cun</u>   | View Provider Type Information ^ | ]           |                 |                   |                               |           |  |  |  |
|              | Other / Type Status: A           | Active      |                 |                   | Effective Date:<br>12/08/2000 | End Date: |  |  |  |

#### Performing an Employee Search

From the SACWIS Home Page:

- 1. Click, Search.
- 2. Click, Employee Search.

| Ohio SACWIS                 | Bailey, Beetle / <u>Lo</u><br>Bridges Southeasi<br>Development1 / <u>3-</u> |             | 08/23/2017 10:17:03 AM |          | A Home 👻 🛇 Ree | cent - Q Search - C               | 🛛 Help 👻 |
|-----------------------------|-----------------------------------------------------------------------------|-------------|------------------------|----------|----------------|-----------------------------------|----------|
| Home                        |                                                                             | Intake      | Case                   | Provider | Financial      | Intake Search                     |          |
| Alerts Action Items         | Approvals                                                                   | Assignments |                        |          |                | Case Search<br>Provider Search    |          |
| No Broodcoot monocon of th  | in time                                                                     |             |                        |          | E              | Provider Match<br>Employee Search | 3        |
| No Broadcast messages at th | is ume.                                                                     |             |                        |          |                | Agency Search                     |          |

The Search For Employee screen appears.

- 3. Enter the search parameters.
- 4. Click, Search.

| Search For Employee                                                                                                    |                          |                                     |
|----------------------------------------------------------------------------------------------------|--------------------------|-------------------------------------|
| Employee ID:                                                                                                    | ~ OR ~                   | Last Name: First Name: Middle Name: |
| County:                                                                                                    |                          | Language Proficiency:               |
| Name Match Precision<br>Returns results metching entered names including AKA names/hicknames<br>+ AKA/Nicknames<br>Fewer Results | Sort by:<br>Relevance (H | Highest-Lowest) T                   |

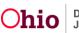

The Search Results grid appears.

| Search Results                      |                           |  |             |                |            |      |
|-------------------------------------|---------------------------|--|-------------|----------------|------------|------|
| Result(s) 1 to 1 of 1 / Page 1 of 1 |                           |  |             |                |            |      |
|                                     | Employee Name / <u>ID</u> |  | Work Number | State / County | Supervisor | Unit |
| edit                                |                           |  |             |                |            |      |
|                                     | Managed Units:            |  |             |                |            |      |

If you need additional assistance, please contact the SACWIS Help Desk.

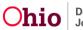